# **Collaborative Engineering & Project Management (LO-CEP)**

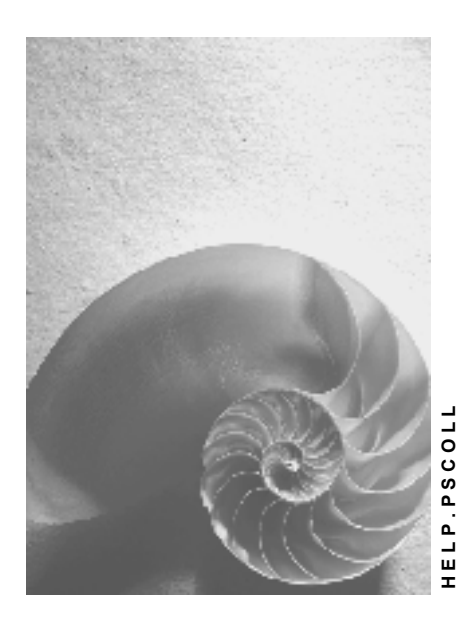

**Release 4.6C**

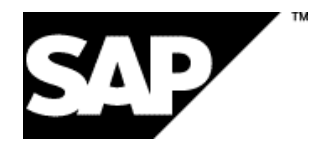

### **Copyright**

© Copyright 2001 SAP AG. All rights reserved.

No part of this publication may be reproduced or transmitted in any form or for any purpose without the express permission of SAP AG. The information contained herein may be changed without prior notice.

Some software products marketed by SAP AG and its distributors contain proprietary software components of other software vendors.

Microsoft®, WINDOWS®, NT®, EXCEL®, Word®, PowerPoint® and SQL Server® are registered trademarks of Microsoft Corporation.

IBM $^\circ$ , DB2 $^\circ$ , OS/2 $^\circ$ , DB2/6000 $^\circ$ , Parallel Sysplex $^\circ$ , MVS/ESA $^\circ$ , RS/6000 $^\circ$ , AIX $^\circ$ , S/390 $^\circ$ , AS/400<sup>®</sup>, OS/390<sup>®</sup>, and OS/400<sup>®</sup> are registered trademarks of IBM Corporation.

ORACLE<sup>®</sup> is a registered trademark of ORACLE Corporation.

INFORMIX<sup>®</sup>-OnLine for SAP and Informix<sup>®</sup> Dynamic Server ™ are registered trademarks of Informix Software Incorporated.

UNIX<sup>®</sup>, X/Open<sup>®</sup>, OSF/1<sup>®</sup>, and Motif<sup>®</sup> are registered trademarks of the Open Group.

HTML, DHTML, XML, XHTML are trademarks or registered trademarks of W3C®, World Wide Web Consortium,

Massachusetts Institute of Technology.

JAVA $^{\circledR}$  is a registered trademark of Sun Microsystems, Inc.

JAVASCRIPT<sup>®</sup> is a registered trademark of Sun Microsystems, Inc., used under license for technology invented and implemented by Netscape.

SAP, SAP Logo, R/2, RIVA, R/3, ABAP, SAP ArchiveLink, SAP Business Workflow, WebFlow, SAP EarlyWatch, BAPI, SAPPHIRE, Management Cockpit, mySAP.com Logo and mySAP.com are trademarks or registered trademarks of SAP AG in Germany and in several other countries all over the world. All other products mentioned are trademarks or registered trademarks of their respective companies.

### **Icons**

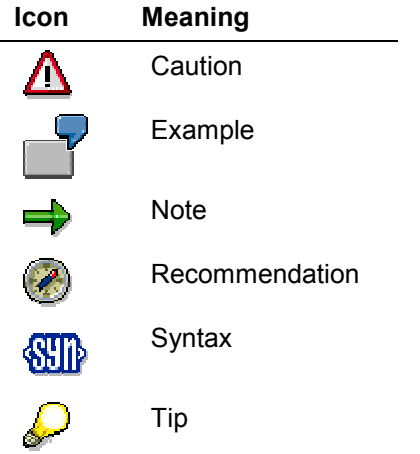

### **Contents**

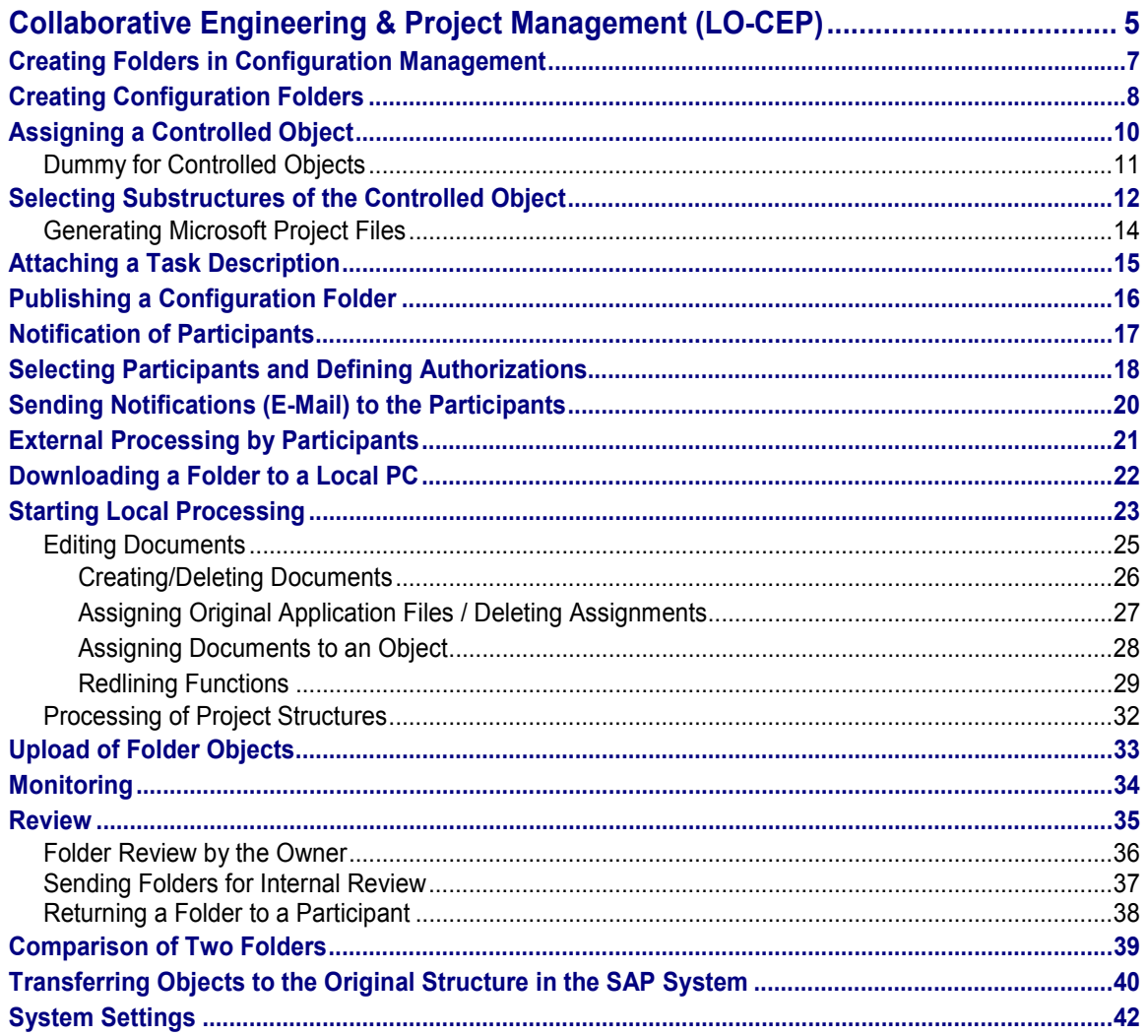

**Collaborative Engineering & Project Management (LO-CEP)**

## <span id="page-4-0"></span>**Collaborative Engineering & Project Management (LO-CEP)**

### **Purpose**

Globalization of projects makes an efficient exchange of information between project teams at different locations, with different technical environments, essential.

CEP uses the power of the Internet for business processes that involve your company and external partners (manufacturers, sub-contractors).

The purpose of CEP is to facilitate the exchange of information and knowledge between the person responsible for a project in your company, referred to as the "owner", and external partners, referred to as "participants", who are all involved in a common project, for instance planning a new plant. The owner can select documents, projects and product structures in the SAP System and send them using the Internet to chosen participants for further processing. The participants comment on and modify objects that then can be evaluated and if desired, transferred to the SAP System.

### **Implementation Considerations**

The following system requirements exist for the owner:

The current version of Open PS for Microsoft Project(can be obtained via SAPNet)

The following system requirements exist for the participants:

- Internet Explorer version 4.0 or higher (for Windows 95/98 and NT)
- For editing project structures: Microsoft Project
- For editing documents, Excel spreadsheets etc.: Microsoft Office

### **Features**

The collaboration process in outline:

 For each project task the owner places the relevant objects (project definitions, WBS elements, activities, materials, documents, BOMs) in a folder in the SAP System. Configuration management is used as the editing tool.

See Creating Folders in Configuration Managemen [Page [7\]](#page-6-0)t

 The selected participants are then sent an e-mail that contains an Internet link (URL) to the Internet server, from which they can then download the folder to their PCs.

See Notifying Participants [Page [17\]](#page-16-0)

 The participants process the data locally offline with the programs they have on their PCs (for instance Microsoft Project, Microsoft Office, or CAD systems). As a result, external participants can take part in the processing of projects without having to install an R/3 System or have any SAP experience.

See External Processing by Participants [Page [21\]](#page-20-0)

 After they have finished working on the project, the participants return the modified folders to the owner. For each participant a successor folder is created in the system.

#### **Collaborative Engineering & Project Management (LO-CEP)**

See Upload of Folder Objects [Page [33\]](#page-32-0)

 The owner is informed automatically by e-mail when changed folders are returned, can check, compare and reconcile the data with the original structure in the SAP System.

See Monitoring (Review and Comparison of Returned Folders) [Page [34\]](#page-33-0) and Transferring Objects to the Original Structure in the SAP System [Page [40\]](#page-39-0)

### **Example**

*Project manager* Silvia Smith needs a list of all the materials required in the current project from the project team and the business partners supplying various parts. She creates a folder in the SAP System in which she places an Excel spreadsheet (with a detailed overview of costs and dates) and the specifications from the customer. She makes this folder available to the project team and the external business partners using the Internet.

These people can then download the folder to their PCs, add data to the Excel spreadsheet, add further documents describing the necessary materials, and return the folder to the *project manager.*

She is automatically informed about the changes and forwards to folders that have been returned to the responsible *Controller* for internal review.

Together with her team Silvia compares the comments from the *Controller* with those of the external partners and transfers the data she considers important to the SAP System.

**Creating Folders in Configuration Management**

## <span id="page-6-0"></span>**Creating Folders in Configuration Management**

### **Definition**

In Configuration Management you collect the objects that are to be made available to the participants in a CEP process. As the owner of a process you place all the objects (for instance materials, documents, WBS elements) that are relevant to a product or project in a particular life cycle phase [Ext.] in a configuration folder [Ext.].

When the product or project moves to a new life cycle phase, you create a new configuration folder (successor folder) for this phase. You can create several folders for one life cycle phase, each representing a different version.

For detailed information, refer to the documentation for Configuration Management (LO-CM) [Ext.]

### **Process Flow**

For the CEP process you must carry out the following steps in the correct order:

- 1. Create a configuration folder [Page [8\]](#page-7-0)
- 2. Assign a controlled object [Page [10\]](#page-9-0) A controlled object can be a project definition, a WBS element or a material. In this step you select a controlled object and assign it to the configuration folder.
- 3. Select substructures of the controlled object [Page [12\]](#page-11-0) Subordinate objects and substructures (for instance documents, BOMs, WBS elements, and activities) describe the controlled object in detail. In this step you specify which objects or substructures are supplied for processing to the participants.
- 4. Attach task descriptions [Page [15\]](#page-14-0) Here you describe the tasks that you require the participants to carry out.
- 5. Publish the folder [Page [16\]](#page-15-0) When you publish a folder, it is frozen for changes. At the same time an XML file is generated with which it is possible to send folder objects via the Internet. It is also used to save data on the participant's PC.
- 6. Notify participants [Page [17\]](#page-16-0) You specify the participants, define certain parameters, and sent the notifications from Configuration Management.

### **Result**

The participants are informed automatically by e-mail that a configuration folder is available for processing on the Internet server, whose address (URL) is included in the e-mail.

#### **Creating Configuration Folders**

## <span id="page-7-0"></span>**Creating Configuration Folders**

### **Use**

You place objects (for instance documents, materials BOMs) in a configuration folder to make these objects available to participants in the CEP process. This procedure describes how you create a new configuration folder together with a new configuration definition.

For information on how to create a new configuration folder for an existing configuration definition, refer to the Configuration Management documentation.

### **Structure**

A configuration folder is identified by the following attributes:

- Configuration definition [Ext.]
- Configuration folder key
- Life cycle phase [Ext.]
- Folder description

For more detailed information, see Creating Folders in Configuration Management (LO-CM [Page [7\]](#page-6-0)) or in the SAP Library *under Logistics -> Configuration Management*.

### **Prerequisites**

You must have previously defined a CEP profile in Customizing (*Project System -> Collaboration -> Define CEP Profile*).

### **Procedure**

1. Choose *Logistics/accounting -> Project System - > Collaboration -> Create and publish folder (Configuration Management)*.

The initial screen for Configuration Management (CM Workbench) appears.

2. To create a new folder, choose *Config. def* on the right-hand screen area.

The *Create a Configuration Definition* dialog box appears

3. Enter a *Configuration definition* and a *Description of the definition*

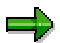

A configuration definition [Ext.] contains all the configuration folders for a particular product or project in all life cycle phases under a common name.

4. Use F4 help to select the standard *Life cycle profile CEP*.

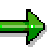

You can also define your lifecycle profile for CEP in Customizing under *Project System -> Collaboration -> Define Lifecycle Profile*. For more information, see Lifecycle Profile [Ext.] and in the Implementation Guide.

#### **Creating Configuration Folders**

- 5. In *Configuration folder* enter a name for the new configuration folder or use F4 help to select an existing folder. Enter a *Description* for the folder.
- 6. Choose  $\Box$  and then  $\Box$ .

### **Result**

A new configuration folder is created and saved. You can create successor folders for this folder later. For details on how to create a successor folder, see Creating Successor Folders.

You now assign the configuration folder a *controlled object*. See Assigning a Controlled Object [Page [10\]](#page-9-0)

**Assigning a Controlled Object**

## <span id="page-9-0"></span>**Assigning a Controlled Object**

### **Use**

After you have created a configuration folder, you must assign a so-called controlled object. The controlled object is the object whose configuration or changes are central to the current CEP process.

Subsequently you select any number of subordinate objects for the controlled object. These subordinate objects such as BOMs documents (design drawings, work descriptions), WBS elements, network activities, and similar objects describe the controlled object in more detail. See Selecting Substructures of the Controlled Object [Page [12\]](#page-11-0)

### **Prerequisites**

You are in a configuration folder in Configuration Management.

### **Procedure**

- 1. In the right-hand screen area, choose the *Con Fold* tab page (configuration folder).
- 2. Choose an object type from the list box in the *Type of controlled object* field. For instance, project definition or material.

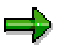

In Release 4.6C you can use materials, project definitions, WBS elements, and dummy materials. Other objects can be used in Configuration Management but not in CEP.

If the object that you want to enter as the controlled object (for instance material master) does not yet exist in the SAP System, you can create a dummy. For more information, see Dummies for Controlled Objec [Page [11\]](#page-10-0)t

3. Enter in *Controlled object* the name of the required object.

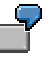

You have defined Project definition as the type of the controlled object. Now enter the project definition of an existing project, for example T-2000.

4. Choose  $\mathbf{H}$ .

### **Result**

The controlled object is selected and the configuration folder saved. You now use the browser to select in your controlled object the subordinate objects that are to be made available to the participants for further processing.

See Selecting Substructures of the Controlled Object [Page [12\]](#page-11-0)

**Dummy for Controlled Objects**

## <span id="page-10-0"></span>**Dummy for Controlled Objects**

### **Use**

You enter a dummy if the object that you want to enter has not yet been created in the SAP System.

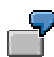

For example, you have planned the material number T-30000 for a new turbine. Since the turbine is still in the specification phase, you have not yet created a material master record.

Nevertheless, you can enter the material number T-30000 as a controlled object in the configuration folder if you select the *Dummy material* as the type of controlled object.

At a later date, after you have created the object, change the type of controlled object (such as to *Material*).

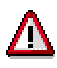

As long as the type of controlled object is a dummy the description of the object has no operative meaning.

### **Activities**

If you want to enter a dummy, first select an entry on the *ConfFolder* tab page in the field *Type of controlled object* that starts with *Dummy*.

**Selecting Substructures of the Controlled Object**

## <span id="page-11-0"></span>**Selecting Substructures of the Controlled Object**

### **Use**

You select substructures of your controlled object in the browser. You use the graphic browser to:

- Obtain an overview on the project or the project structure of the controlled object.
- Select individual objects or substructures from the controlled object. These selected objects or structures are made available to the CEP participants for processing.
- Generate a MPP file for a project structure, if necessary. This makes it possible to edit project structures outside the SAP System using Microsoft Project.

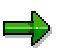

Depending on the type of the selected controlled object the system uses either the Product Structure Browser [Ext.] or the project structure browser. For more information on the functions in the browser, read Display Browser [Ext.] in the *Configuration Management* documentation.

### **Prerequisites**

You have created a configuration folder and assigned it a controlled object. See also Create Configuration Folder [Page [8\]](#page-7-0) and Assigning Controlled Objects [Page [10\]](#page-9-0).

### **Procedure**

1. In the *worklist* select the relevant configuration folder and choose *Show/hide browser.*

The browser opens in the left-hand screen area and displays the structure of the controlled object. If the structure is not already completely expanded, choose  $\ddot{=}$ .

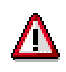

If the controlled object is a project structure that is to be processed by the participants, you must now generate a MPP file. This allows the participants to edit project structures outside the SAP System using Microsoft Project. For more information, see Generating Microsoft Project File [Page [14\]](#page-13-0)s

2. Drag & drop the objects that are to appear in the configuration folder from the browser to the lower middle screen area. The following alternatives exist:

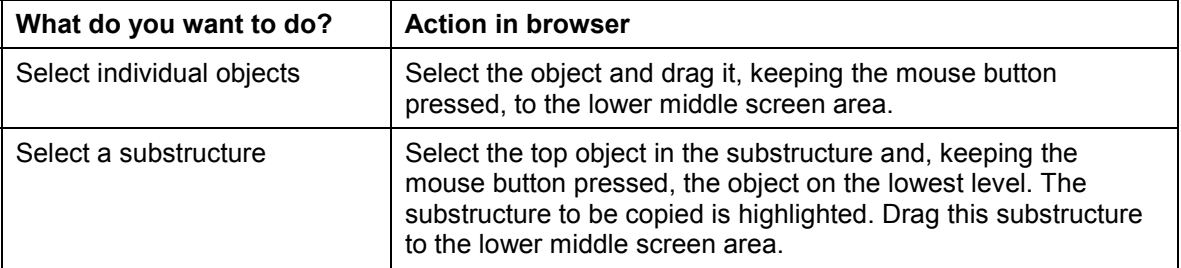

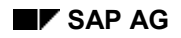

#### **Selecting Substructures of the Controlled Object**

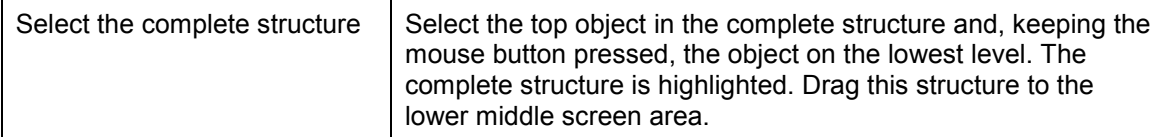

### $\Rightarrow$

If you want to send the generated MPP file with the folder, you also have to save it in the configuration folder as described above in *Select individual objects*. See also Generating Microsoft Project File [Page [14\]](#page-13-0)

- 3. Save the selection by choosing  $\blacksquare$ .
- 4. Close the browser by choosing *Show/hide browser*.

#### **Result**

You have selected subordinate objects and/or substructures of a controlled object and saved them in a configuration folder. The state of the folder and the assigned controlled object are recorded for this point in time. The next step is to attach a task description [Page [15\]](#page-14-0).

#### **Generating Microsoft Project Files**

## <span id="page-13-0"></span>**Generating Microsoft Project Files**

### **Use**

If you want participants to edit the project structure outside the SAP System using Microsoft Project, you must generate a Microsoft Project file (MPP file) before you publish the folder. CEP uses Open PS for Microsoft Project to convert a SAP project structure to Microsoft Project format.

### **Prerequisites**

You have opened a configuration folder in Configuration Management and assigned the folder a controlled object. See also Create Configuration Folder [Page [8\]](#page-7-0), Assigning a Controlled Object [Page [10\]](#page-9-0), and Selecting Substructures of the Controlled Objec [Page [12\]](#page-11-0)t.

You have opened the project structure browser by choosing  $\Xi$ .

### **Procedure**

- 1. In the project structure browser select the project definition. If you want to generate a MPP file for a substructure only, select the corresponding WBS element.
- 2. Choose  $\overline{\phantom{a}}$ .

The *R/3 PS Logon* dialog box appears. Here you have to log on to the current R/3 System again. This is necessary for technical reasons.

3. Enter your user name and password for the R/3 System. In the next dialog box, be sure to select the current system. Confirm by choosing *OK*.

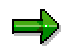

If this is the first time you have used Open PS for Microsoft Project, you have to enter your user and system data. A wizard helps you do this.

For more information about the initial settings for Open PS, refer to the Open PS for Microsoft Project documentation that you downloaded with Open PS.

4. The first time you generate a MPP file in CEP, a dialog box appears asking you to specify where the file is to be stored in the document management system.

For more information, see Storing Data in the Storage System of the Knowledge Provider [Ext.].

5. Save the MPP file.

### **Result**

The system generates a MPP file that is displayed in the browser as an extra object. This MPP must be included in the selection when Selecting Substructures of the Controlled Object [Page [12\]](#page-11-0).

**Attaching a Task Description**

## <span id="page-14-0"></span>**Attaching a Task Description**

### **Use**

Use this procedure to attach task descriptions to configuration folders. These can be detailed processing instructions, notes, or suggestions.

### **Prerequisites**

You have opened the folder in Configuration Management.

### **Procedure**

- 1. Choose the *Text* tab page.
- 2. Enter your task description for all participants.

3. Save the task description by choosing  $\Box$ .

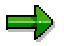

You can also attach other documents that are importing for processing by the participant. Choose the *Accompanying doc* tab page and enter the necessary data.

### **Result**

The task description is saved and made available with the configuration folder to the participants. You now publish the configuration folder. See Publishing a Configuration Folder [Page [16\]](#page-15-0)

#### **Publishing a Configuration Folder**

## <span id="page-15-0"></span>**Publishing a Configuration Folder**

### **Use**

When you publish a folder, it is frozen for changes. At the same time an XML file is generated with which it is possible to send folder objects via the Internet. It is also used to save data on the participant's PC. All the participants, who have been notified, can then access the published folder (at the same time if necessary) and download it to their PCs.

### **Prerequisites**

You have created a new configuration folder [Page [8\]](#page-7-0), assigned it a controlled object [Page [10\]](#page-9-0), and selected substructures of the controlled object [Page [12\]](#page-11-0).

### **Procedure**

1. Choose  $\mathbb{R}^n$ 

The *Effectivity* dialog box appears.

3. Enter a validity date and select a CEP scenario. Choose  $\blacktriangledown$ .

The system generates your controlled object as an XML file.

4. If documents exist, the *Select Original Application Files* dialog box appears.

You can select which of the original application files attached to documents should be saved with XML file. If necessary, a  $\mathbb K$  signifies that an original application file does not exist in document storage (KPRO). These original application files are not taken into account when the XML file is generated.

After you have selected all the required files, choose *Continue.*

### **Result**

The folder is published and is now displayed in the *Object* screen area as *XML configuration folder* with all the assigned objects. The next step is to notify the participants by e-mail. The participants can then download the published folder from the server specified by the URL in the e-mail. See Notifying Participants [Page [17\]](#page-16-0)

**Notification of Participants**

## <span id="page-16-0"></span>**Notification of Participants**

### **Use**

You must notify every participant in the CEP process by e-mail that a folder is available to be downloaded. This e-mail automatically contains a link to the Internet server where the participants can access the data.

### **Integration**

### **Prerequisites**

You have published the folder that the participants should access. See Publishing a Configuration Folder [Page [16\]](#page-15-0)

### **Features**

Notification of the participants consists of two steps:

- Select the participants and define authorizations [Page [18\]](#page-17-0) You enter the names of the participants and define user-dependent authorizations and general attributes.
- Send notification (e-mail) to the participants [Page [20\]](#page-19-0) You send a notification e-mail with a reference line and comments.

#### **Selecting Participants and Defining Authorizations**

## <span id="page-17-0"></span>**Selecting Participants and Defining Authorizations**

### **Use**

To select participants you need access to the e-mail and storage system in the SAP system. External recipient addresses are also allowed.

CEP supports the following types of recipients:

- SAP users
- External addresses
- Personal distribution lists
- Public distribution lists
- Internet addresses
- Fax addresses

During selection of the participants you also stipulate the following parameters:

- The due date
- The CEP profile that has been saved for this process
- Whether a participants has change authorization or can only view the folder
- Whether a participant is working cooperatively, that is whether participants can see the changes of other participants

### **Prerequisites**

You have defined a CEP profile in Customizing.

### **Procedure**

- 1. In Configuration Management choose the *Recipient* tab page on the right-hand screen area.
- 2. Enter the recipient's SAP user name or an external Internet address and choose *Enter*.

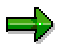

If you enter an incomplete or an incorrect SAP user name, the system goes to the internal address administration. Here you can select the relevant user.

3. You can also specify additional authorization parameters for each participant:

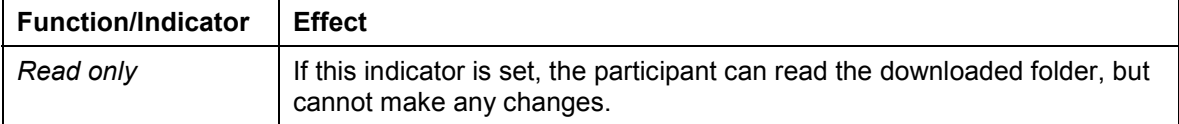

#### **Selecting Participants and Defining Authorizations**

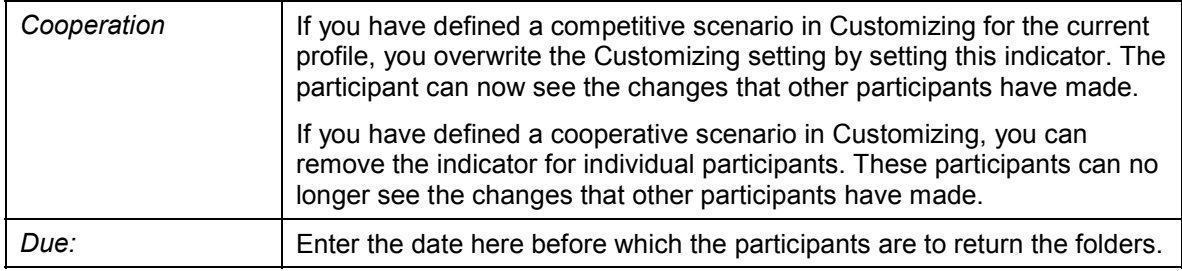

### **Result**

The participants and their authorizations are defined. You can now send notifications (e-mail) to the participants [Page [20\]](#page-19-0)

#### **Sending Notifications (E-Mail) to the Participants**

## <span id="page-19-0"></span>**Sending Notifications (E-Mail) to the Participants**

### **Use**

As well as the detailed task description in the configuration folder you write an e-mail telling the participants that a folder exists and giving them a summary of the task to be performed. Use the reference line and description to describe the task clearly.

### **Prerequisites**

You have entered participants in the list of recipients and entered a detailed task description.

### **Procedure**

- 1. In Configuration Management choose the *Recipient* tab page.
- 2. Enter a reference line (*Re:*) and a *description*.

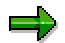

For the description you can also data saved on your PC such as word processing files. To do this, choose  $\Box$  To save a description on your PC for further use later, choose  $\mathbf{E}$ .

- 3. Save your data.
- 4. Choose *Send*

### **Result**

The e-mail is sent to the selected participants.

#### **External Processing by Participants**

## <span id="page-20-0"></span>**External Processing by Participants**

### **Purpose**

The owner of the CEP process has provided you with one or more folders for processing and informed you by e-mail. After you have logged on to the Internet server for the SAP System as a participant in the CEP process you can now download the available folder objects (project structures, documents, material) to your local PC. You can edit these objects locally offline and then return them to the owner.

### **Prerequisites**

The following system requirements must be met:

- Internet Explorer version 4.0 or higher (for Windows 95/98 and NT)
- For editing project structures: Microsoft Project
- For editing documents, Excel spreadsheets etc.: Microsoft Office

### **Process Flow**

On the participant side the process is as follows:

- After you have logged on to the Internet server using the supplied URL, you see an overview of all the folders that you can edit or view. You select a folder and download it to you local PC. See Downloading Folders [Ext.]
- You can now log off from the Internet Server and start local processing [Page [23\]](#page-22-0).

You change documents in the following ways:

Creating/Deleting Documents [Page [26\]](#page-25-0)

Assigning Original Application Files / Deleting Assignments [Page [27\]](#page-26-0)

Assigning Documents to an Object [Page [28\]](#page-27-0)

Redlining Functions [Page [29\]](#page-28-0)

You **edit project structures [Page [32\]](#page-31-0)** using Microsoft Project.

 To return [Page [33\]](#page-32-0) the changed folder to the owner, you must log on to the Internet server again.

### **Result**

The owner is automatically informed by e-mail when you return changed folder objects. In the case of a cooperation scenario, the other participants are also informed.

**Downloading a Folder to a Local PC**

## <span id="page-21-0"></span>**Downloading a Folder to a Local PC**

### **Use**

After you have successfully logged on to the ITS server, an overview of your folders appears. Here you can see all folders that you are to process or have processed. Folders that have been closed by the owner are no longer displayed.

In the folder overview you can download new folders to your PC or return folders that you processed to the owner.

For information on how to return processed folders, see Returning Folder Objects [Page [33\]](#page-32-0).

### **Procedure**

1. On the *Overview* screen in the *Folders* box select the folder to download by clicking on it.

On the right-hand side of the screen you can now see more information about the selected object:

- Sender (owner)
- The date it was sent and the date it is due
- The other participants that are involved with the processing the same folder (only in case of cooperation)

The status icon for a folder tells you whether it is new, has already been downloaded or returned to the owner.

2. In the right-hand screen section, choose *Download folder*. Confirm the security warning.

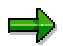

The first time you download a folder, the *Choose local CEP directory* dialog box appears. This is where CEP saves the data locally on your PC. You can overwrite the proposed standard directory. Confirm by choosing *OK.*

The *Download files* dialog box appears.

3. Select the files that you want to download. You can only process files that are available locally. Choose *Continue*.

An overview of the folder objects appears.

### **Result**

You can now process individual folder objects from the overview. It is always possible to download more folder objects. To do so, you must reconnect to the Internet server using the URL.

**Starting Local Processing**

## <span id="page-22-0"></span>**Starting Local Processing**

#### **Use**

Since the folder has now been saved on your PC, you can log off the Internet server and process the folder locally.

### **Prerequisites**

It is only possible to process a folder locally if you have downloaded the folder [Page [22\]](#page-21-0).

### **Procedure**

You are in the processing overview for a folder *(Overview [Folder]).*

1. Choose *Log off* in the menu bar of the Internet server.

Information about the Internet server appears. No entries are necessary.

- 2. There are two ways of starting local processing:
	- Double-click on the *Start local CEP* shortcut on your desktop or
	- Choose *Start local CEP* in the favorites of your Internet Explorer.

The first time you download a folder, a new directory is created on your PC automatically where all the data from the Internet server is saved. A shortcut on your desktop and an entry in the favorites of your Internet Explorer are also created at this stage.

### **Result**

The *CEP Overview [Offline]* appears in the Internet Explorer. Click on the folder name to access the processing overview for the folder.The following icons are used for the individual project objects:

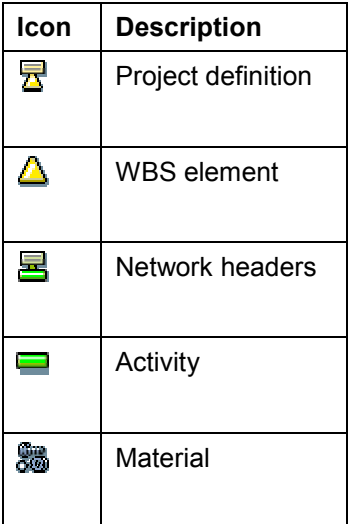

### **Starting Local Processing**

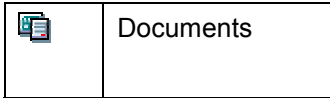

**Editing Documents**

## <span id="page-24-0"></span>**Editing Documents**

### **Use**

As a participant you can make changes to documents or change the assignment of documents to WBS elements, activities, and materials.

### **Features**

The following changes are supported:

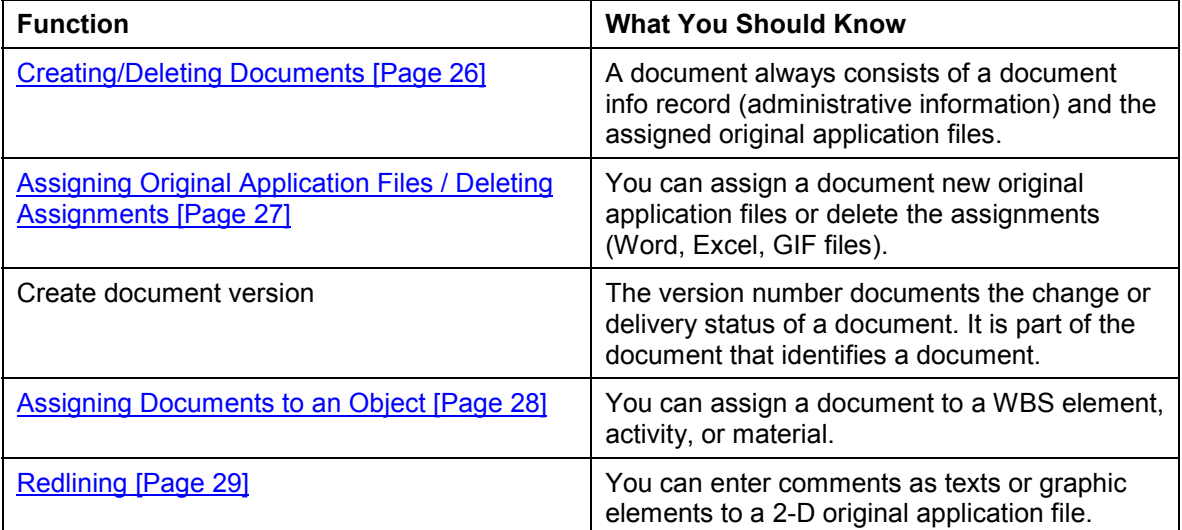

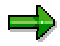

You can enter a comment for every change that you make to an object. This is the purpose of the *Comments on object* tab page for each object. Here you can enter your comments in *Own comments*.

#### **Creating/Deleting Documents**

## <span id="page-25-0"></span>**Creating/Deleting Documents**

#### **Use**

You want to create a new document for a WBS element, activity, or material. Alternatively you want to delete an existing document.

### **Procedure**

#### **Create a document**

You are in the local processing overview for a folder *(Overview [Folder]).*

1. In the left screen area select a WBS element, activity, or material.

Detail information for the selected object appears in the right-hand screen.

You can use the **Fu** function on the left-hand screen area to open a search screen for finding folder objects.

2. Choose  $\Box$ .

The *Create document* overview appears in the right-hand screen area.

- 3. Enter the necessary data:
	- Document name
	- Document type
	- Document part (three characters)
	- Version (two characters)
	- Description (optional)
- 4. Choose *Continue.*

The new document appears in the overview.

#### **Deleting Documents**

- 1. In the left-hand screen area select a document.
- 2. On the *Document* tab page in the right-hand screen area click *Delete* in *Document* a*dministration*.
- 3. Confirm the warning with *OK.*

The document is deleted. A deletion cannot be undone. If the document has been assigned original application files, the assignments are also deleted.

**Assigning Original Application Files / Deleting Assignments**

### <span id="page-26-0"></span>**Assigning Original Application Files / Deleting Assignments**

### **Use**

Use this procedure to assign an existing document original application files or to delete these assignments.

### **Procedure**

#### **Assigning Original Application Files**

You are in the local processing overview for a folder *(Overview [Folder]).*

- 1. In the left-hand screen area select a document.
	- In the right-hand screen area detailed information about the selected document appears.

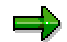

You can use the **Fu** function on the right-hand screen area to open a search screen for finding documents.

- 2. On the *Document* tab page in the right-hand screen area click *Add* in *Administration of original application files*.
- 3. Select a file that exists locally.
- 4. A dialog box appears in which you can enter an additional description.

The select original application file is assigned to the document in the overview.

#### **Deleting Assignments of Original Application Files**

- 1. In the left-hand screen area select a document.
- 2. On the *Document* tab page in the right-hand screen area click *Delete* in *Administration of original application files*.
- 3. Confirm the warning with *OK.*

The assignment of the original application files to the document is deleted. Such a deletion cannot be undone.

**Assigning Documents to an Object**

## <span id="page-27-0"></span>**Assigning Documents to an Object**

### **Use**

You can assign a document to a WBS element, activity, or material. You can also change existing assignments.

### **Procedure**

- 1. Select a document in the overview
- 2. On the *Document* tab page in the right-hand screen area click *Assign* in *Document* a*dministration*.

A dialog box appears in which you can change the existing assignments to objects and create new ones.

In the overview you can see the assignments of the selected documents to one or more objects.

**Redlining Functions**

## <span id="page-28-0"></span>**Redlining Functions**

### **Use**

Use redlining functions to add comments to an original application file that is being displayed. In the case of 2-D original application files this information is saved in a layer.

The general redlining functions are intended exclusively for editing 2-D files.

#### **Functions in Viewing Mode**

#### **How do you call up redlining in viewing mode?**

 In the editing overview for the folder select an original application file in the left-hand screen area.

The original application file is displayed in the right-hand screen area. The editing functions for the viewing mode are available.

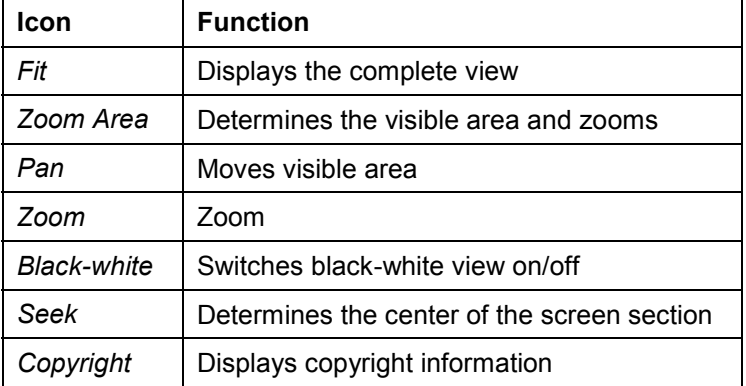

### **General Redlining Functions**

#### **How do you call up redlining in editing mode?**

 In the editing overview for the folder select an original application file (2-D) in the left-hand screen area.

The original application file is displayed in the right-hand screen area.

Choose *To redlining*

The *Working on 2-D screen (view mode)* appears. Here you can carry out functions in view mode.

Select an active layer from the list box or create a new one by selecting *New layer.*

You are now in redlining editing mode. You can switch between redlining and view mode at any time by clicking on the relevant button.

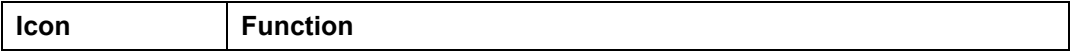

### **Redlining Functions**

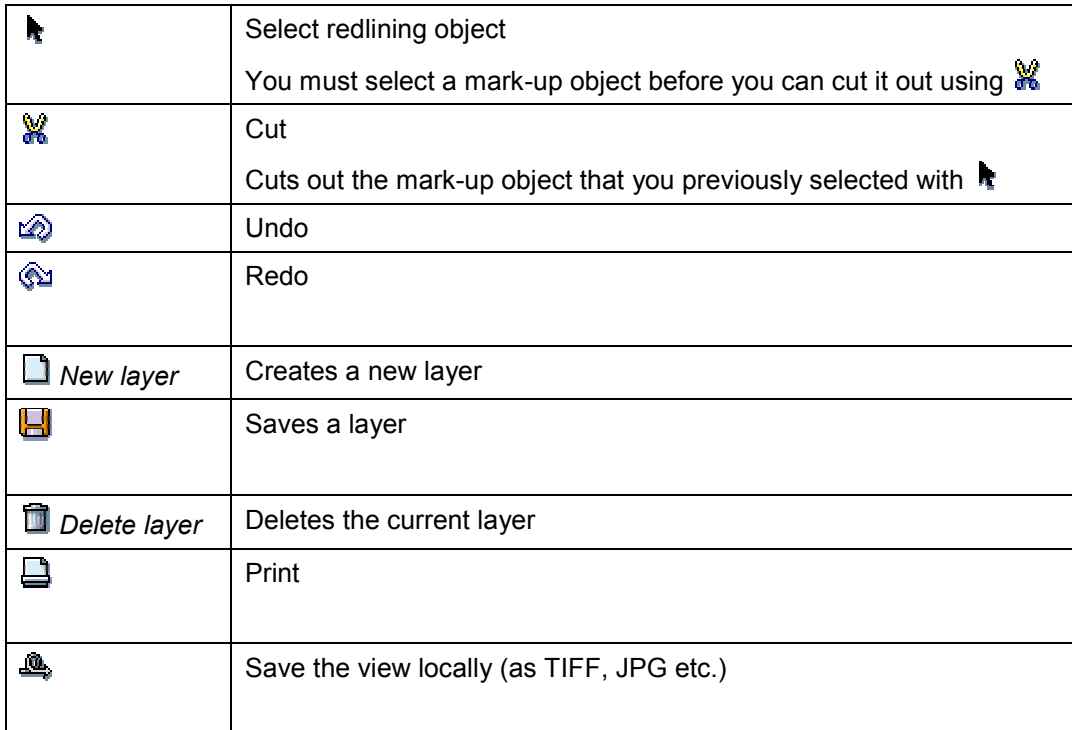

### **Mark-up functions**

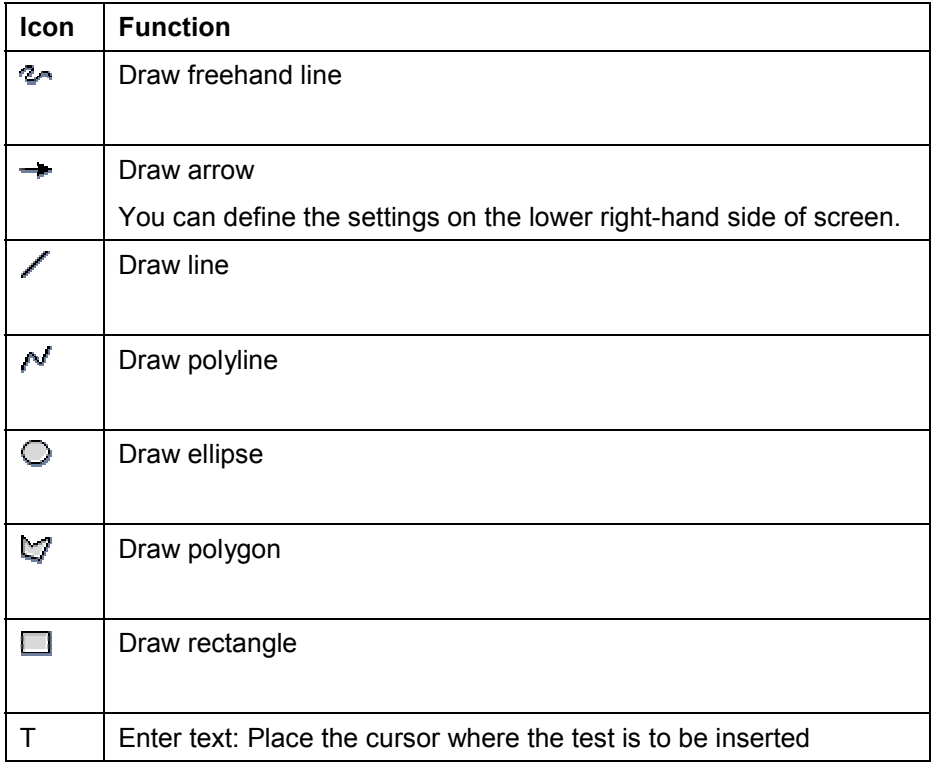

**Redlining Functions**

### **Special Redlining Functions for 2-D Files**

### **Dimensioning functions**

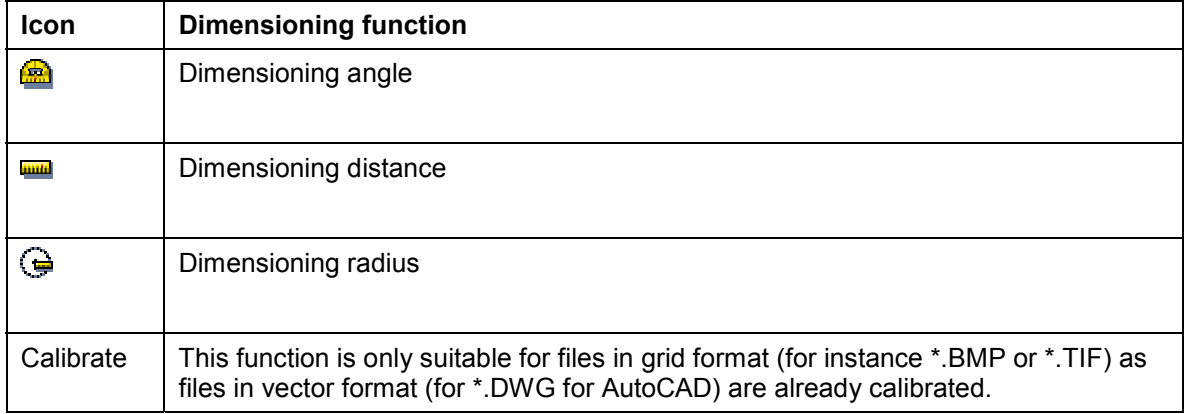

**Processing of Project Structures**

## <span id="page-31-0"></span>**Processing of Project Structures**

### **Use**

You edit project structures using Microsoft Project.

### **Prerequisites**

You must have installed Microsoft Project on your PC.

If the owner wants you to edit the project structure, he/she must have previously generated a Microsoft project file (MPP file) for the folder. This makes it possible to edit the data in Microsoft Project. If a MPP file does not exist in your folder and you are expected to edit the structure, contact the owner.

### **Features**

In Microsoft Project you can change object structures and dates. Although costs can be entered in Microsoft Project, it is not possible to transfer them to the SAP System.

### **Activities**

Select the MPP file in the overview under *All objects*. In the right-hand screen area you can see the *File attributes*.

- If you want to **display** the project structure in Microsoft Project, choose *View*.
- If you want to **change** the project structure in Microsoft Project, choose *Change*.

If you have made any changes, this is noted in the *File attributes* under *Status*.

**Upload of Folder Objects**

## <span id="page-32-0"></span>**Upload of Folder Objects**

### **Use**

After you have finished processing the folder you want to return it to the owner, that is upload it.

### **Prerequisites**

If you are working offline [Page [23\]](#page-22-0), you must first log on to the Internet server again. Choose *Log on* in the local CEP overview, accessed using the Internet Explorer, and enter you user name and password.

### **Features**

After you have logged on to the Internet server, you click on the folder that you want to return in the overview.

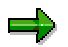

You can only return a folder, if it has the status *In process*, that is if you have downloaded and changed the folder.

In the right-hand screen area more detail information on the folder is displayed. Choose *Upload folder*.

The *Send data to server* dialog box appears informing you about the changes that you have made and that are to be returned to the server. Choose *Continue*

The system confirms that the upload has been carried out successfully. If errors occur, you must repeat the process.

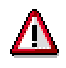

If you have already logged on to the Internet server, you can upload the folder directly by choosing *Upload* on the *Overview* scree*n*.

If you upload the same folder again, the system overwrites the data that you returned previously.

**Monitoring**

## <span id="page-33-0"></span>**Monitoring**

### **Use**

As owner of a CEP process you can check up at any time in the SAP System on the current state of your folders or returned successor folders.

In Monitoring you have an overview of all the folders that you have created or published. You can also use filter functions to display other owners' folders.

In the left-hand screen area you see an overview of all folders and their successor folders (arranged hierarchically). You double-click on a folder in the overview to display the detail information for a folder/participant in the right-hand screen area.

### **Features**

Monitoring has the following features:

- Status display that shows you whether a folder has been sent to the participants, downloaded, returned, or is in review.
- For each folder or successor folder you can display additional information (for instance folder and participant data, comments).
- You can compare the structure of a successor folder from a participant with the original structure in the SAP System. The system displays all the changes that a participant has made. Alternatively you can compare two successor folders.

For more information, see Comparison of Two Folders [Page [39\]](#page-38-0)

 You can revise the successor folders from participants yourself or send them to other users for internal review. You can also send a successor folder back to a participant for further work.

For more information, see Review [Page [35\]](#page-34-0).

 From Monitoring you go directly to reconciliation. Here you adapt the changes made by the participant to fit the original data structure and then transfer the data.

See also Transferring Objects to the Original Structure in the SAP System [Page [40\]](#page-39-0)

**Review**

### <span id="page-34-0"></span>**Review**

### **Use**

In Monitoring you can review folders that you have received back from participants. Here the changes to a folder can be displayed, checked and if necessary be changed again.

### **Prerequisites**

The original folders cannot be reviewed using this function. The successor folders from the participants that you want to review must have status  $\mathbb{Z}$ .

### **Features**

A number of review options are available:

 As the owner you can make changes to a successor folder that you have received back from a participant.

See Folder Review by Owner [Page [36\]](#page-35-0)

 You can forward a successor folder to others (for instance the project manager or a controller) for internal review.

See Forwarding Folders for Internal Review [Page [37\]](#page-36-0)

 You can return a successor folder to the participant with a suitable comment requesting that the folder be processed further or revised.

See Returning Folders to Participants [Page [38\]](#page-37-0)

**Folder Review by the Owner**

## <span id="page-35-0"></span>**Folder Review by the Owner**

### **Use**

As the owner you can check and make changes to a successor folder that you have received back from a participant. Your changes are stored in another successor folder.

### **Prerequisites**

The successor folder for which the review is to carried out must have the status *Folder returned.*

### **Features**

In the overview you select the successor folder that you want to edit.

You choose *Review* to call up the review transaction*.* Here you can execute the following functions:

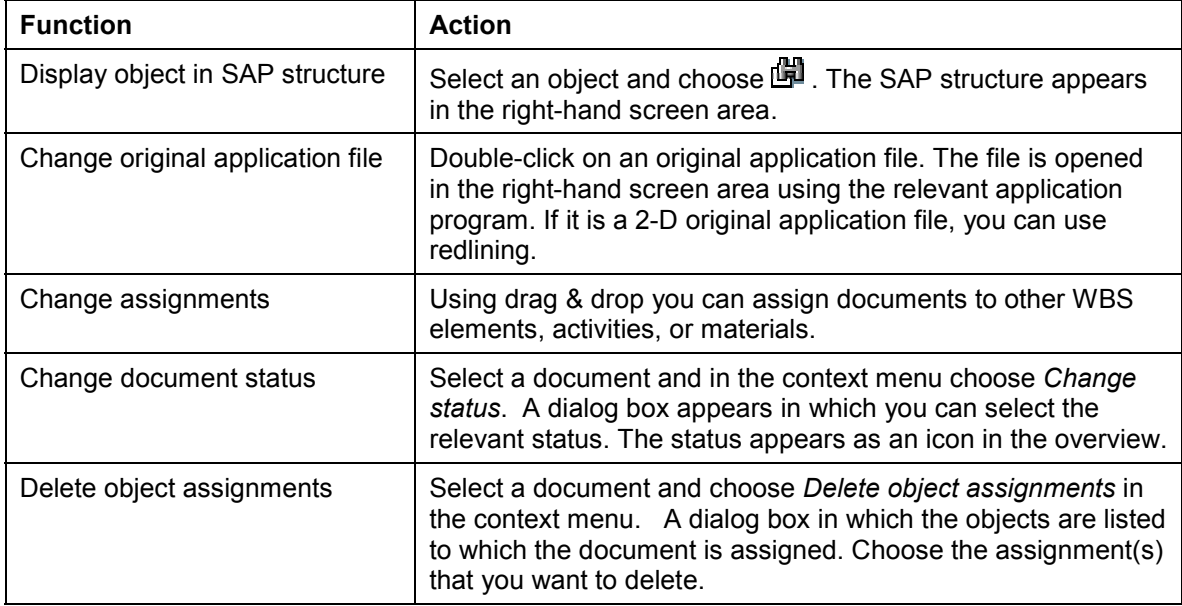

**Sending Folders for Internal Review**

## <span id="page-36-0"></span>**Sending Folders for Internal Review**

### **Use**

You can forward a successor folder from Monitoring to others (for instance the project manager or a controller) for internal review.

### **Prerequisites**

The successor folder must have the status *Folder returned* or *In review*

### **Procedure**

You are in the Monitoring transaction.

1. In the *Folder/recipient* overview double-click on the folder that you want to send.

All the detail information for this folder and the name of the recipient who returned it appears in the right-hand screen area.

2. Click on *Services for object,* above the toolbar. In the box that appears choose *Workflow* - *Start workflow.*

The *Start Workflow* dialog box appears.

- 3. Specify whether you want to send the selected successor folder
	- With change authorization (*TCE: Review Distribute a configuration folder (R)*)
	- With read-only authorization (*TCE: Review Distribute a configuration folder (V*))
	- With authorization to transfer the folder to the SAP System (*TCE: Review – Distribute a configuration folder (T)*)

Choose  $\mathbb{G}$ .

4. A dialog box appears in which you enter the recipient of the workflow.

### **Result**

The folder is sent to the selected internal recipient.

For more information refer to the Workflow documentation in the SAP Library.

#### **Returning a Folder to a Participant**

## <span id="page-37-0"></span>**Returning a Folder to a Participant**

### **Use**

You can return a successor folder to the participant with a suitable comment requesting that the folder be processed further or revised.

In the case you create a further successor folder based on the successor folder you received from the participant. This guarantees that the original status of the successor folder is preserved after the participant returns the folder again.

### **Prerequisites**

The successor folder must have *In Review* status*.*

### **Procedure**

You are in the Monitoring transaction.

1. In the *Folder/recipient* overview double-click on the folder that you want to send.

All the detail information for this folder and the name of the recipient who returned it appears in the right-hand screen area.

2. Choose *Return folder to participant.* 

You go to Configuration Management (CM Workbench)

The system automatically displays the selected folder as the configuration object.

3. You now create a new successor folder. Choose  $\mathbb{R}$ .

A dialog box appears in which you create the new configuration folder. You must set the life cycle phase to *In process*.

- 5. Choose  $\Box$ . The successor folder is created.
- 6. Enter the participant to whom you want to return the folder on the *Recipient* tab page. Here you also add the reason for returning the folder.
- 5. Choose *Send*

### **Result**

The participant receives an e-mail informing him/her that the new successor folder is ready for processing.

#### **Comparison of Two Folders**

## <span id="page-38-0"></span>**Comparison of Two Folders**

### **Use**

After the participants have returned modified successor folders, you can compare the changes with the original data (the project/product structure of the published folder).

You can

- Compare a published folder with the corresponding successor folder from a participant or
- Compare two successor folders from different participants, but based on the same published folder

The system displays all the difference between the two folders in a separate window. You can then select individual changes and reconcile them with the original data structure in the SAP System.

### **Prerequisites**

It is only possible to compare a successor folder, if it has status *Folder returned*.

### **Features**

First you specify in Monitoring which data structures you want to compare. In the Folder/participant overview you select at least two folder or successor folders and choose  $\frac{2}{n}$ *Compare and reconciliate*

On the *Comparison and Reconciliation* screen that appears you select from the *object selection* a folder as a reference object and a folder forcomparison using drag & drop.

When both folders are open, you can choose whether all objects in both folders or only selected objects/substructure are compared.

The results are displayed in the *Comparison* screen area on various tab pages:

- *Additional Objects* Which object are new in the comparison folder
- *Changed Objects* Which objects have been changed in the comparison folder
- *Objs that do not exist* Which objects have been deleted from the comparison folder
- *Hierarchy position changed* Which object shave been moved within the hierarchy

To reconcilate objects, you select them in the *Comparison* screen and choose **the** to copy to the *Objects for Reconciliation* screen area. When you have collected all the objects that you want to reconciliate, choose *Go to data transfer*.

**Transferring Objects to the Original Structure in the SAP System**

### <span id="page-39-0"></span>**Transferring Objects to the Original Structure in the SAP System**

### **Use**

You can transfer changes that a participant has made to the original structure to the SAP System. You can transfer documents, original application files, modified assignments, and Microsoft Project files (MPP files).

### **Features**

In Monitoring you have selected a file to transfer. You call up the transfer function by choosing *Transfer.*

The following functions are available:

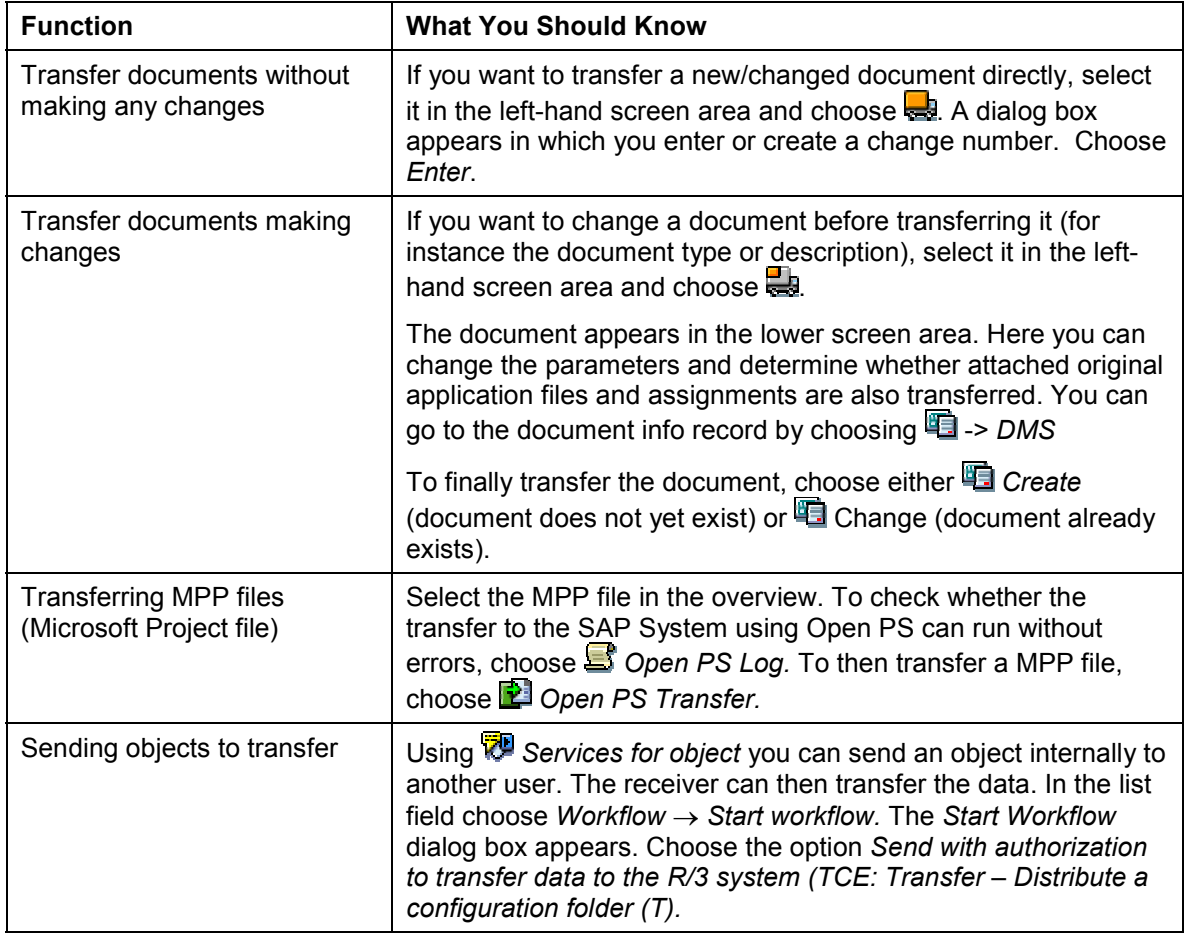

ظه

After the object has been transferred to the SAP System, the object receives the status  $\ddot{=}$  in the overview.

**Transferring Objects to the Original Structure in the SAP System**

**System Settings**

## <span id="page-41-0"></span>**System Settings**

The following system requirements exist for the **owner**:

#### **General Prerequisites**

 If participants are to process project structures using Microsoft Project, you must have installed Open PS for Microsoft Project (Version 1.3 or higher). You can download Open PS from SAPNet.

#### **Customizing**

There are the following activities in Customizing that you can find under *Project System -> Collaboration:*

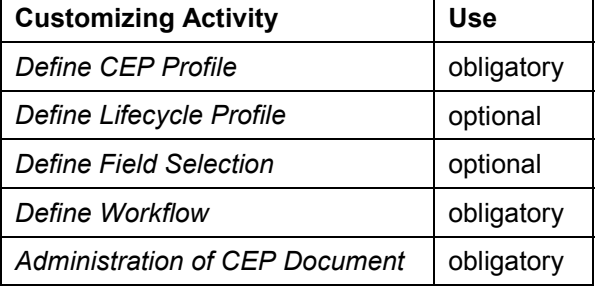

For detailed information, refer to the Implementation Guide.

The following settings **must** also be made in Customizing:

- In *Cross-Application Components -> Document Management System -> Control Data -> Define Document Types,* you must defined for CEP
	- a document type for the published folder, for instance **B2X** *.* On the detail screen check the following parameters for this document type:
	- The *Status change* indicator is not set
	- Internal numbers should be activated.
	- a document type for linking Microsoft Project Files to WBS elements, for instance MSP
- In *Cross-Application Components -> Document Management System -> General Data -> Define Workstation Application,* you must have defined XML, MPP, and TXT as application formats.

#### **Registration/Authorization for External Participants**

- All external participants must have been entered in the SAP System as SAP users. You must have informed the external participants of their usernames and initial passwords before the start of the CEP process.
- A valid e-mail address must have been entered for every external participant in their user master.
- Every external participant must have been assigned the role SAP\_CA\_PLM\_BUSINESS\_PARTNER by choosing *Tools -> Administration -> User Maintenance -> Roles*.

#### **System Settings**

If you enter \* for all values of the authorization objects, the participants are given all the authorizations that are assigned to this role.

If you want to limit the authorization of a participant to that necessary for the CEP process, enter the following values for the individual authorization objects for the transaction code CEP\_IAC\_PO:

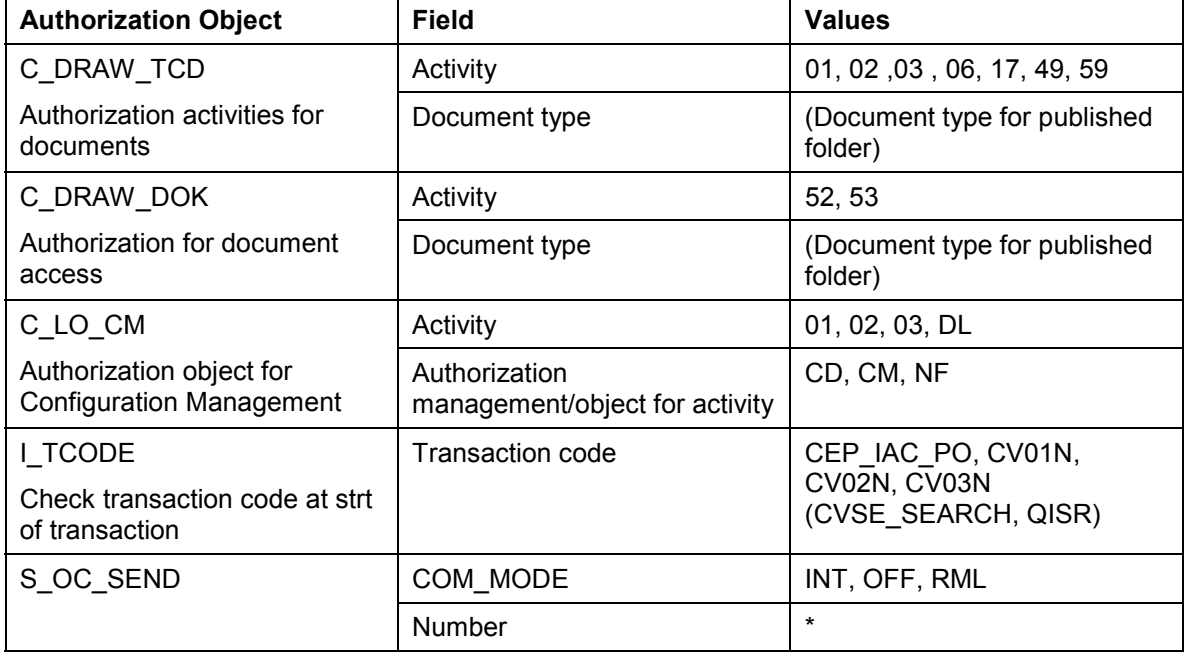

#### =

The assigned are only valid for transaction code CEP\_IAC\_PO and role SAP\_CA\_PLM\_BUSINESS\_PARTNER. For the use of other transactions more values must be added.

#### **Workflow**

If you are creating several internal distribution workflows, you must assign them to BUSTYP 3052004.

#### **Note**

Document Management System: Only save your documents in the Knowledge Provider.